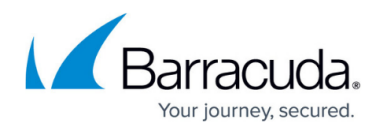

# **Configure a Secure Connector via Templates**

#### <https://campus.barracuda.com/doc/96026752/>

Because the Barracuda Secure Connector is geared toward large deployments with many SC clients, templates are used to simplify and reduce the configuration overhead. Secure Connector templates allow you to define configuration settings that the Secure Connectors have in common. The administrator decides which settings are device-specific and which settings are changed globally for all Secure Connectors associated with the template. The template assigned to the Secure Connector can be changed at will. It is also possible to remove the association with a template to allow all settings to be changed on a device, or to switch to another template, with different preset configuration settings. Changes to the template are automatically pushed out and updated on the Secure Connectors. For troubleshooting purposes, you can override template settings directly on the web interface of the Secure Connector. The following parameters are device-specific and cannot be set via the template:

- Unique Appliance Name
- VPN certificates

### **Configure a Secure Connector via Templates in the Control Center**

Create a template and configure the settings for the Secure Connector that are assigned via the template.

Applying a template to a Secure Connector overwrites the existing settings for the values configured in the template.

#### **Step 1. Create a Secure Connector Template**

- 1. Go to *your SC cluster* **> Cluster Settings > Secure Connector Editor**.
- 2. Click **Lock**.
- 3. Click **Add Template**.

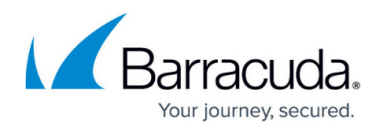

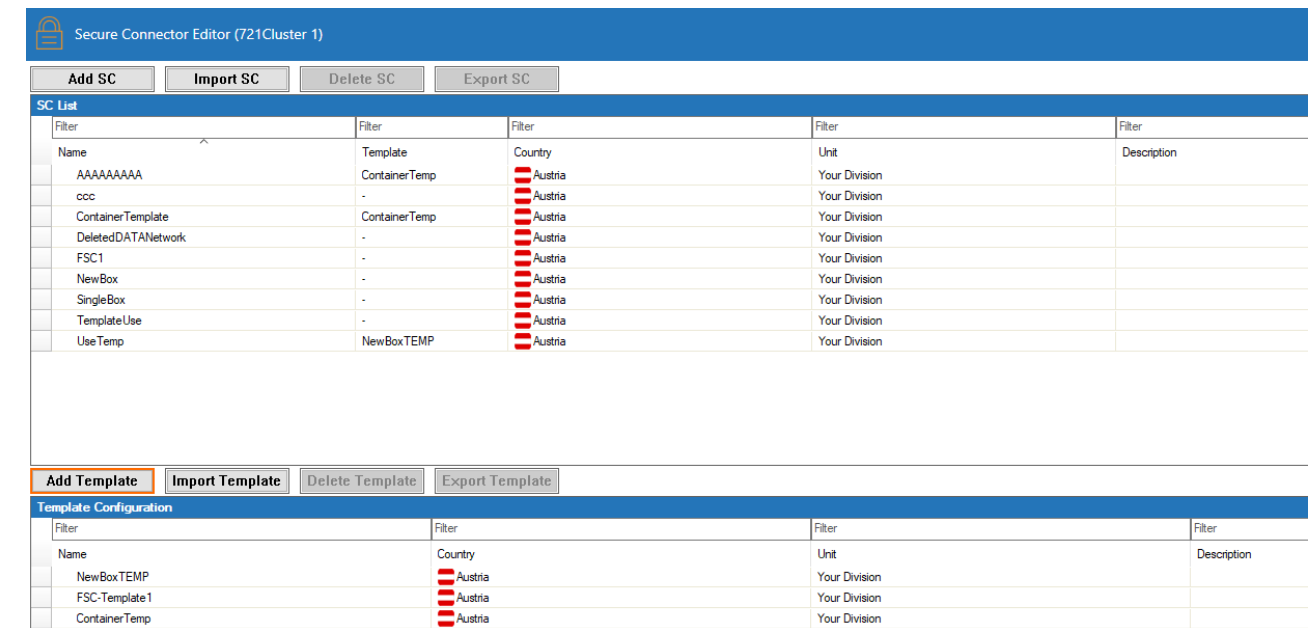

The **Create Template** window opens.

- 4. Go through the settings and enable the check box for each setting you want to manage via this template. For more information on the settings, see [Secure Connector Setup and Configuration](http://campus.barracuda.com/doc/96026751/).
- 5. Click **OK**.
- 6. Click **Activate**.

#### **Step 2. Apply the Template to a Secure Connector**

- 1. Go to *your SC cluster* **> Cluster Settings > Secure Connector Editor**.
- 2. Click **Lock**.
- 3. In the **SC List** column, right-click on the Secure Connector and select **Move to Template**.
- 4. Select the template from the drop-down **Template List**, and click **OK**.

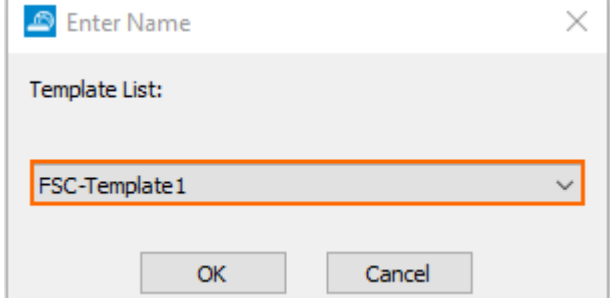

5. Click **Activate**.

#### **Step 3. Configure Individual Settings of the Secure Connector**

Log into the Secure Connector appliance and configure the settings you want to manage individually. For more information, see [Secure Connector Setup and Configuration.](http://campus.barracuda.com/doc/96026751/)

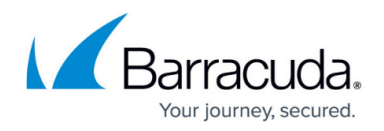

### **Exporting a Template**

Each Secure Connector template can be exported to a template file.

- 1. Go to *your SC cluster* **> Cluster Settings > Secure Connector Editor**.
- 2. Click **Lock**.
- 3. Select a template and click **Export Template** or right-click on the template, and select **Export Template**.
- 4. Enter a **File name**. E..g, MyExampleTemplate.template
- 5. Click **Save**.

#### **Importing a Template**

Each Secure Connector template file can be imported only once.

- 1. Go to *your SC cluster* **> Cluster Settings > Secure Connector Editor**.
- 2. Click **Lock**.
- 3. Click **Import Template**.
- 4. Select the template file. E..g, MyExampleTemplate.template
- 5. Click **Open**.

#### **Deleting a Template**

Deleting a Secure Connector template that is in use by Secure Connectors unlocks the configuration settings previously locked by the template.

- 1. Go to *your SC cluster* **> Cluster Settings > Secure Connector Editor**.
- 2. Click **Lock**.
- 3. Select a template and click **Delete Template** or right-click on the template, and select **Delete Template**.
- 4. Click **Activate**.

## Barracuda CloudGen Firewall

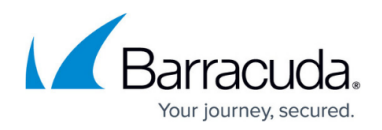

### **Figures**

- 1. sc\_templates00.png
- 2. sc\_templates01.png

© Barracuda Networks Inc., 2024 The information contained within this document is confidential and proprietary to Barracuda Networks Inc. No portion of this document may be copied, distributed, publicized or used for other than internal documentary purposes without the written consent of an official representative of Barracuda Networks Inc. All specifications are subject to change without notice. Barracuda Networks Inc. assumes no responsibility for any inaccuracies in this document. Barracuda Networks Inc. reserves the right to change, modify, transfer, or otherwise revise this publication without notice.